## **Registrierung | Nur drei Schritte zum Start.**

Um einen Baustein in «barto» bzw. «365FarmNet» nutzen zu können, müssen drei Schritte vorgenommen werden:

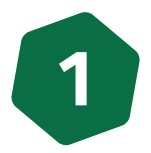

#### **Anmeldung auf barto.ch**

- I. Login-Button oben rechts verwenden.
- II. Anmeldung bei «agate» bzw. «CH-Login».
- III. Auswahl «365FarmNet».

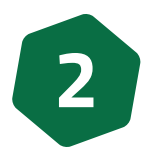

### **Buchen des LAVEBA-Bausteins**

- I. Aufgrund der Anmeldung in Schritt 1 sind Sie bereits auf der «365FarmNet»-Seite. Wählen Sie den Menüpunkt «Bausteine».
- II. Den Baustein «MyDocs LAVEBA LANDI» auswählen. Achten Sie auf das rechtsstehende Signet.
- III. Den Baustein bestätigen mit «Kostenlos buchen».
- IV. Bestätigung der Nutzungsbedingungen.

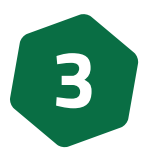

#### **Registrierung des Bausteins mit einem Partner**

- I. Mit dem zweiten Schritt haben Sie den Baustein gebucht. Rufen Sie diesen unter dem Menüpunkt «Betrieb» auf.
- II. Wählen Sie den Baustein «MyDocs LAVEBA LANDI» aus und klicken Sie auf «Partner registrieren».
- III. Anschliessend können Sie Ihre LANDI als Partner auswählen und Ihre SAP-Kundennummer eingeben. Diese finden Sie auf dem zugestellten Registrierungsschreiben. Falls Sie von mehreren LANDI Kundin oder Kunde sind, wählen Sie Ihre meistgenutzte LANDI aus.
- IV. Sie erhalten per Email einen Bestätigungscode, welchen Sie nachfolgend eingeben können.
- V. Damit ist die Registrierung abgeschlossen.

Bei Problemen, z.B. fehlende SAP-Kundennummer, klicken Sie auf «Kundenkonto beantragen» und füllen das Formular aus. Der Support wird sich anschliessend bei Ihnen melden.

Bei Fragen steht Ihnen der Support zur Verfügung:

# **SUPPORT**

**Technische Fragen / Störungen:** Support Barto AG: Telefon 0848 933 933 Email info@barto.ch

**Inhaltliche Fragen:** Support LAVEBA Handel / Agrar: Telefon 058 400 66 79 Email agrar@laveba.ch

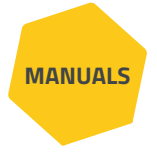

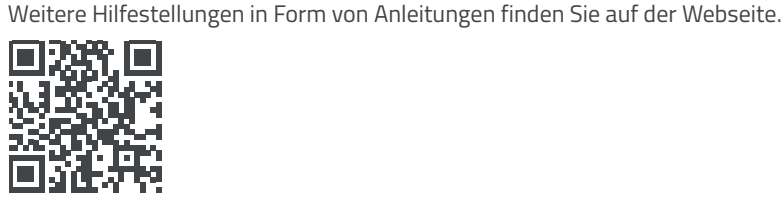

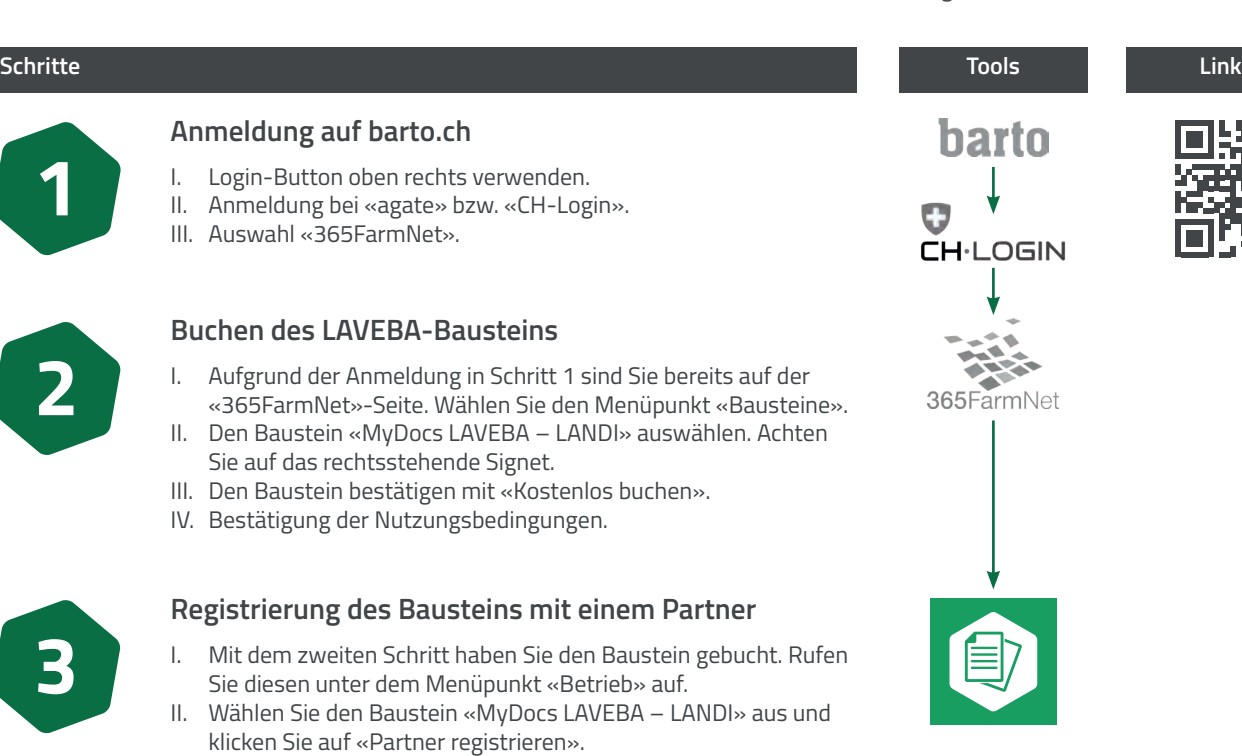